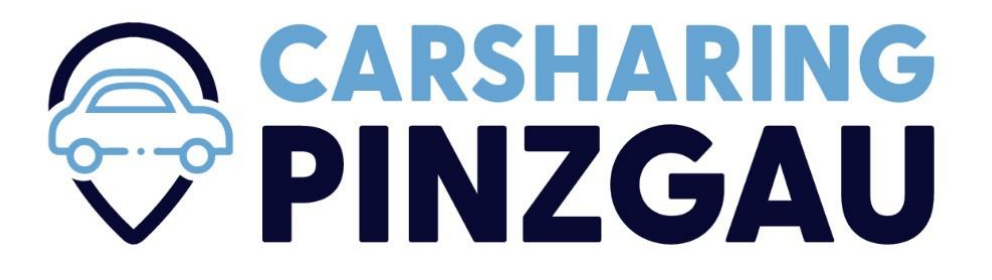

## Registrierung bei Carsharing Pinzgau

- 1. Auf "Kostenlose Registrierung" [\(https://www.region-pinzgau.at/carsharing\)](https://www.region-pinzgau.at/carsharing) klicken, oder <https://mcaruso.zemtu.com/signup> im Browser aufrufen, oder die Caruso App verwenden.
- 2. "Los geht's" anklicken

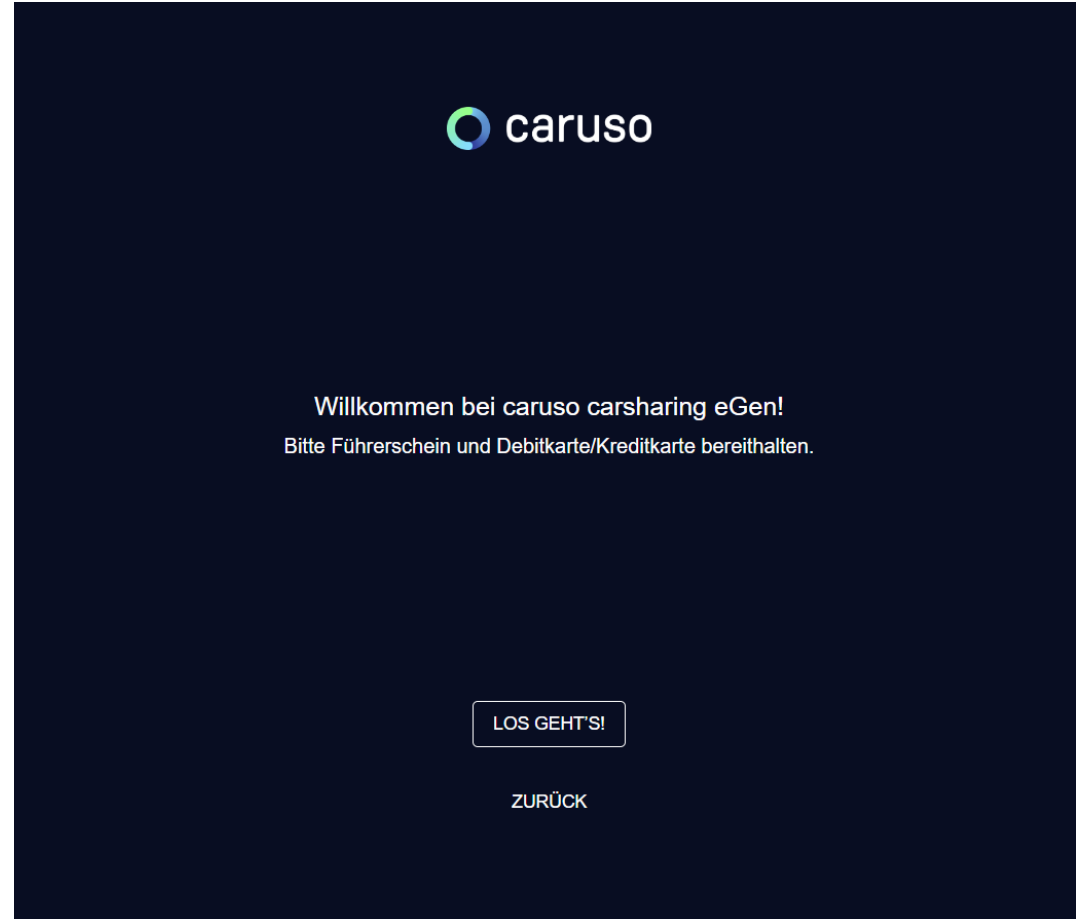

3. Mitglied einer Carsharing Gruppe werden und mit dem blauen Pfeil (rechts unten) bestätigen (Achtung, auch Klimaticket-Besitzer bitte diese Option wählen, um sich fürs Carsharing Pinzgau anzumelden!)

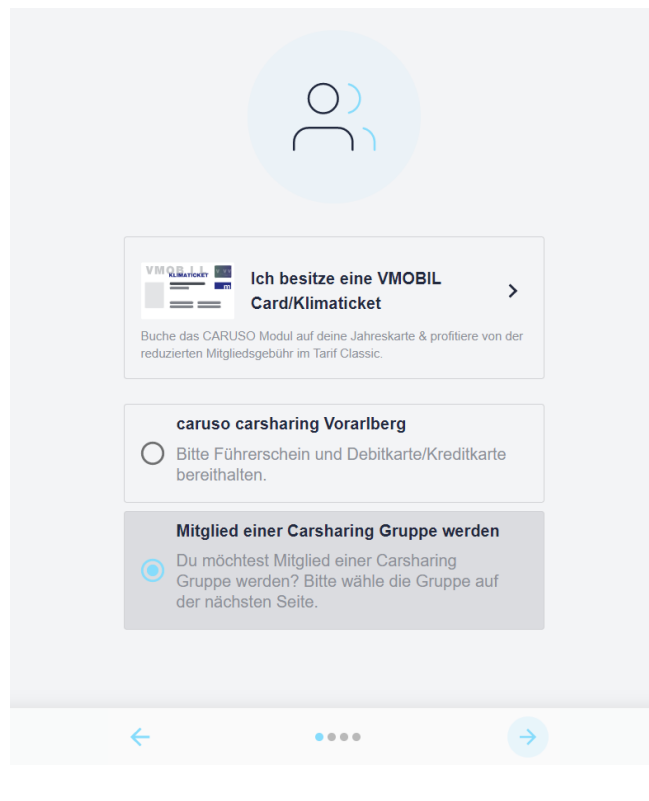

4. Im Dropdown-Menü "Carsharing Pinzgau" auswählen und mit dem blauen Pfeil bestätigen.

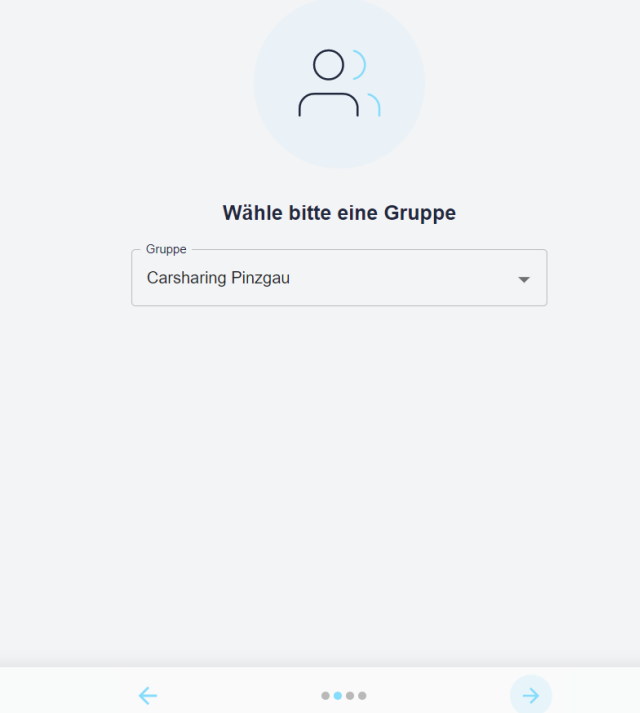

5. Persönliche E-Mailadresse eintragen und gewünschtes Passwort wählen. Danach wieder mit dem blauen Pfeil bestätigen.

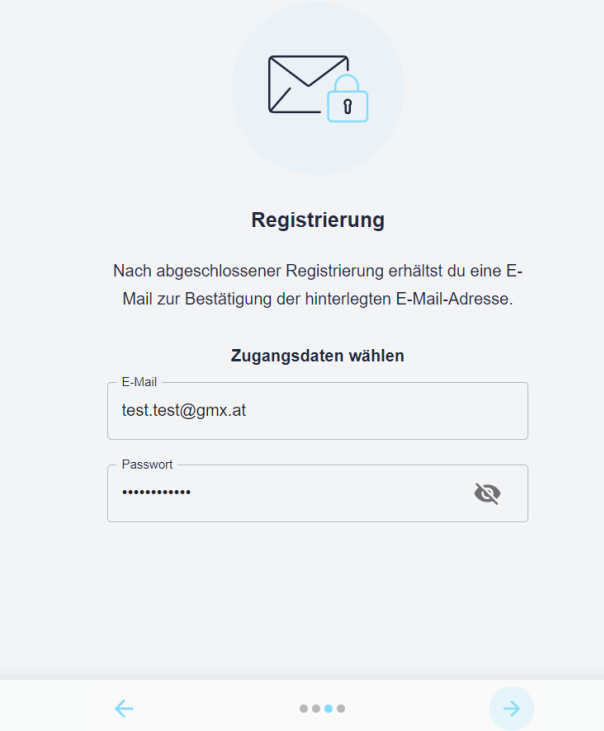

6. Persönliche Daten eingeben und mit dem blauen Pfeil bestätigen

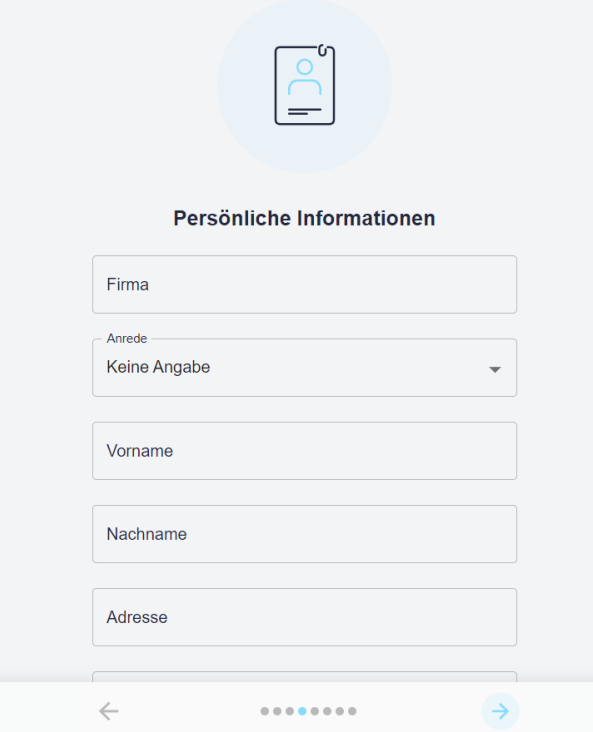

7. Zahlungsmittel (Kredit- oder Debitkarte) hinterlegen und auf "Karte speichern" klicken. Mit dem blauen Pfeil fortfahren.

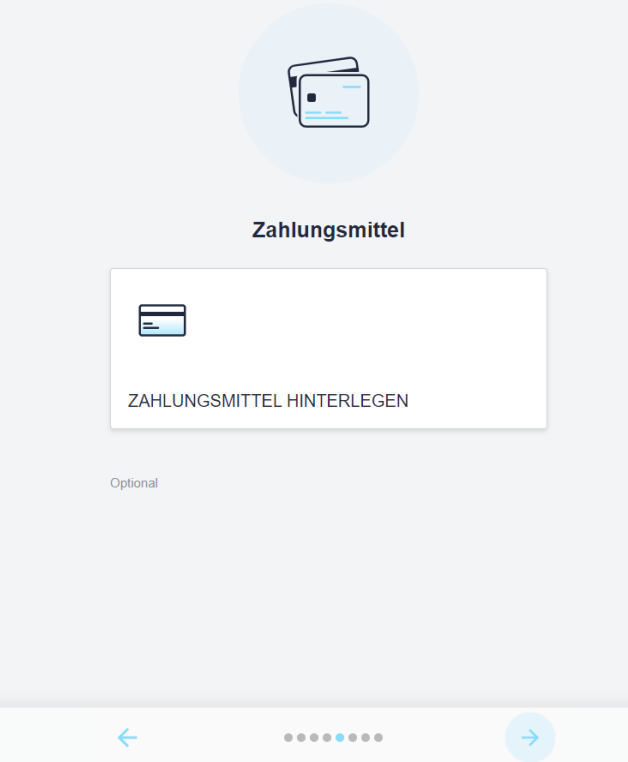

8. Selbstportrait, sowie Foto oder Scan der Führerschein - Vorderseite und Rückseite mit Klick auf das Plus hochladen. Danach mit dem blauen Pfeil bestätigen.

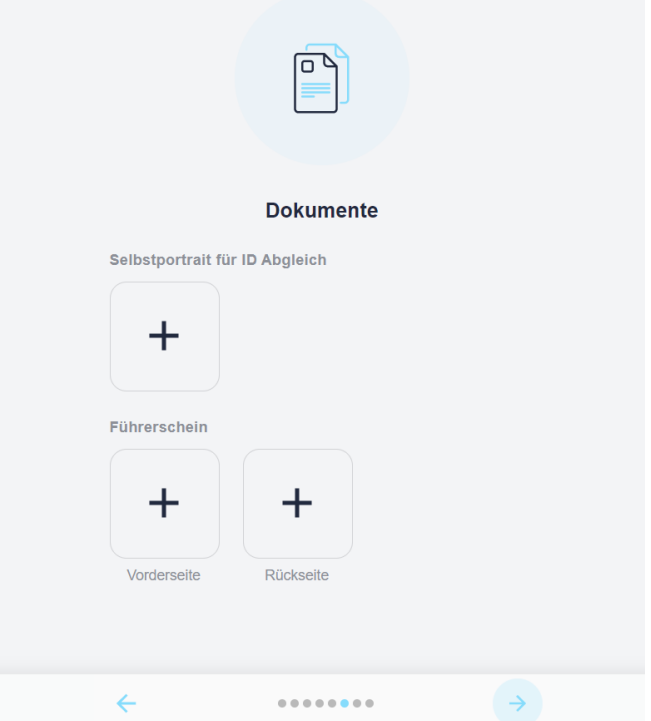

9. Nutzungsbedingungen lesen und akzeptieren – Häkchen setzen und mit dem blauen Pfeil bestätigen.

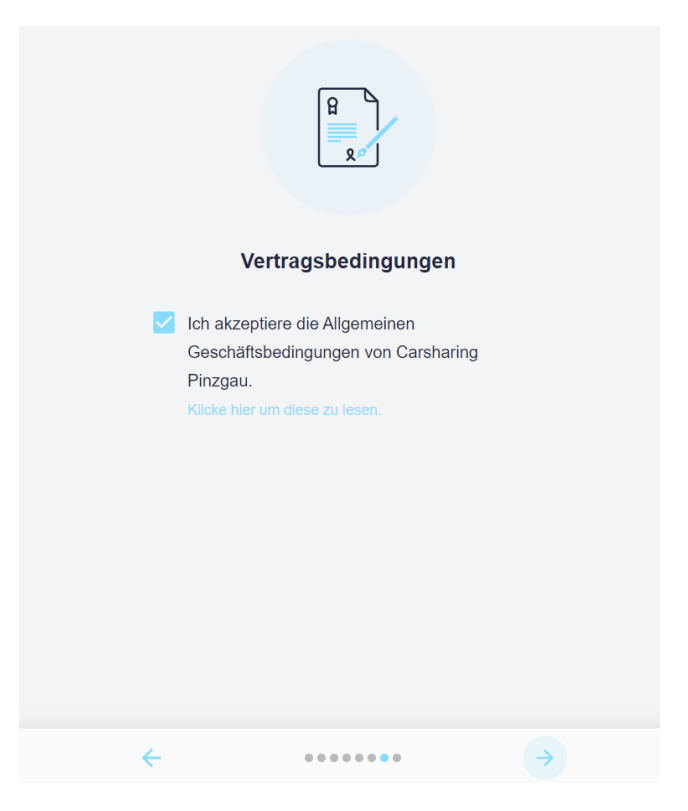

10. E-Mailadresse bestätigen und einen Termin für die Führerscheinkontrolle vereinbaren [mario.wallner@region-pinzgau.at](mailto:mario.wallner@region-pinzgau.at) kontaktieren oder während der Bürozeiten in die Gemeinde Bruck an der Großglocknerstraße kommen.

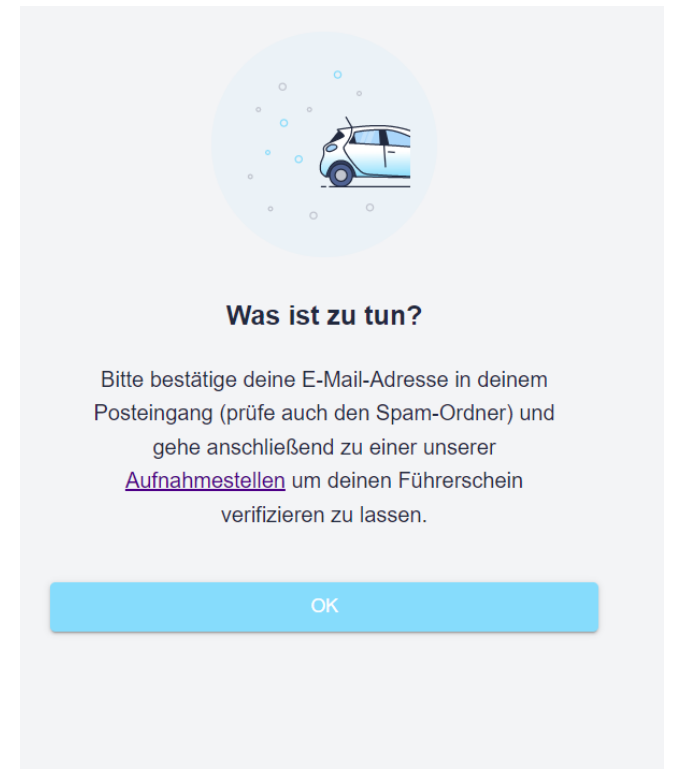